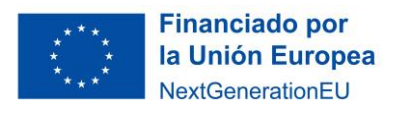

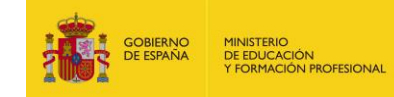

## **Guía didáctica – Construcción de un clasificador mediante IA**

Esta guía didáctica pretende ayudarte a seguir las explicaciones que se dan en el aula y servir como referencia sobre el uso adecuado de las herramientas digitales que se hace necesario emplear. Acuda primero a ella siempre que tengas alguna duda.

1.- Entra en la web <https://machinelearningforkids.co.uk/?lang=es>y haz click en Empezar.

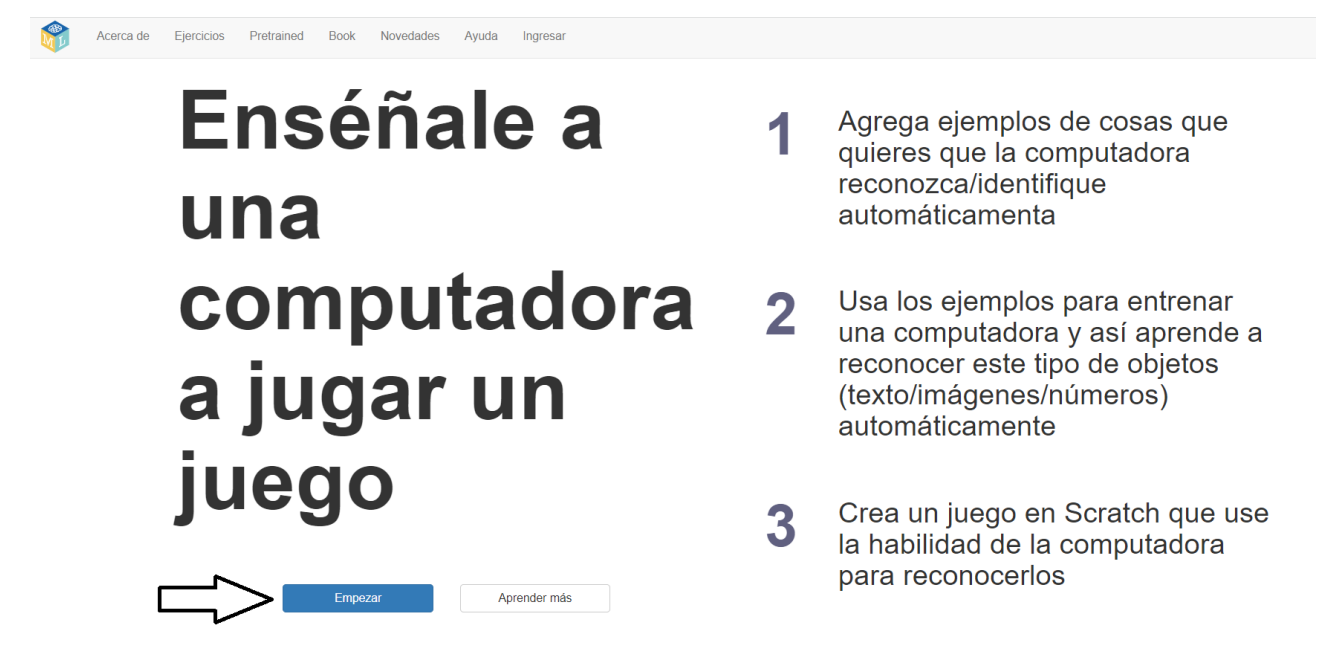

2.- Haz click en el botón 'Pruébalo ahora', de manera que no sea necesario registrarse. Recuerda que, de este modo, lo que sea que hagas se perderá cuando apagues el equipo, así que asegúrate de extraer toda la información que se te solicite a través de capturas de pantalla o de cualquier otro medio.

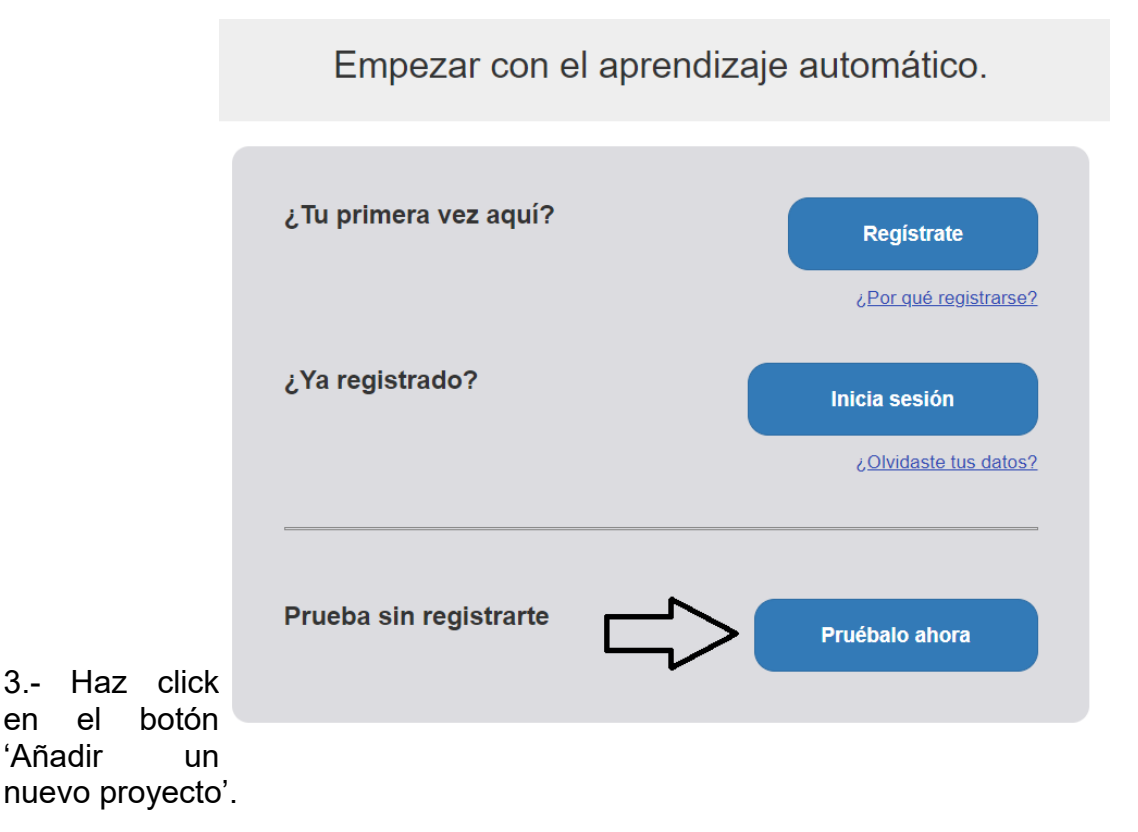

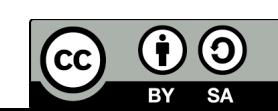

Tus proyectos de aprendizaje automático Añadir un Copia 笪 Haz clic en el botón 'más' a la izquierda para crear tu primer proyecto. nuevo plantilla provecto

4.- En la página que se te abrirá entonces debes hacer tres cosas:

- Primero, darle un nombre al proyecto. Intenta que resuma el objetivo del problema de clasificación
- Segundo, debes indicarle al sistema si la IA que vas a crear trabajará con texto, números, imágenes o sonidos. Nosotros deberemos elegir 'números'.
- Tercero, deberás hacer click en el botón 'Add a value' ('Añadir un valor') para indicarle que variables van a utilizarse para identificar cada muestra. En nuestro caso habrá que introducir tres variables: 'Edad', en formato numérico, 'Género', en formato de respuesta múltiple, y 'Episodio N.º', en formato numérico también.
- Por último, haz click en el botón 'Crear'. Te debe quedar algo como lo que se muestra en la siguiente figura.

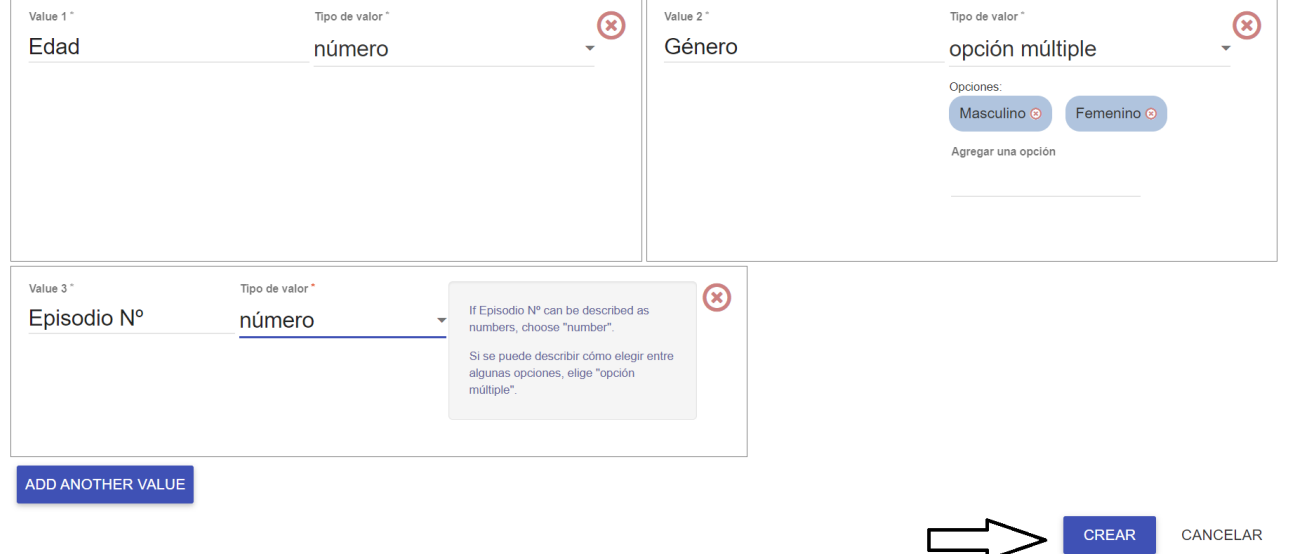

5.- ¡Felicidades! ¡Ya tienes tu primer proyecto creado! Ahora debes hacer click en el botón que muestra el nombre de tu proyecto.

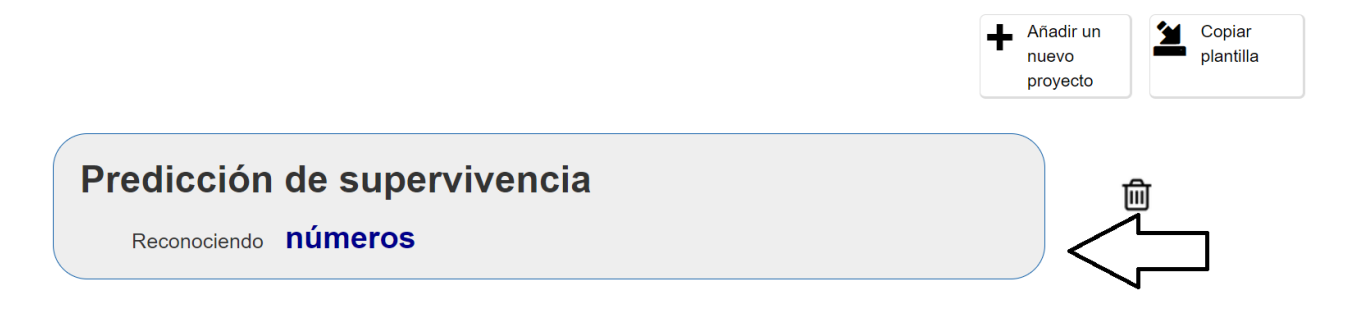

6.- En la ventana que te aparecerá entonces se te darán varias opciones posibles. En este momento debes hacer click en la primera, pinchando en botón 'Entrenar'.

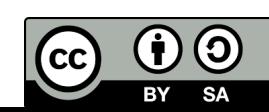

## "Predicción de supervivencia" **Aprender & Entrenar** Crea Probar Introduce ejemplos de lo que Usa el modelo de aprendizaje automático que has entrenado para crear un juego o una aplicación, en quieres que la computadora identifique Scratch o en Python Usa los ejemplos para entrenar la computadora a reconocer numbers Entrenar Crea Aprender & Probar

7.- Aquí es donde vas a definir en cuantas clases se define tu objetivo. En nuestro caso, nuestro objetivo es predecir la variable que nos dice si el/la paciente sobrevive o no, por lo que hemos de definir dos clases: 'Sobrevive' y 'No sobrevive'. Para añadir cada clase deberás hacer click en el botón 'Añadir etiqueta'.

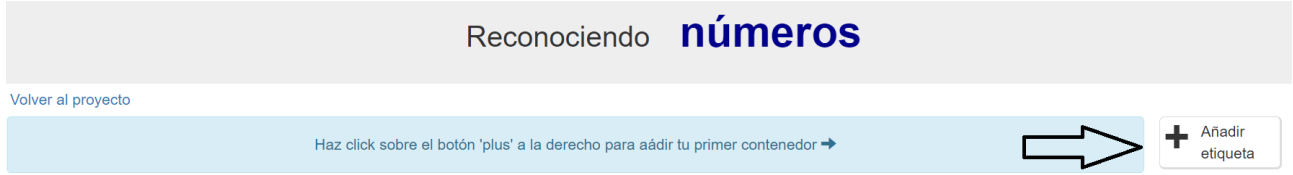

Cuando hagas click en ese botón te pedirá el nombre de la clase. Aquí hemos utilizado los nombres 'Sobrevive' y 'No sobrevive' (el espacio lo codifica automáticamente como un guión bajo), obteniendo lo que se ve en la siguiente figura:

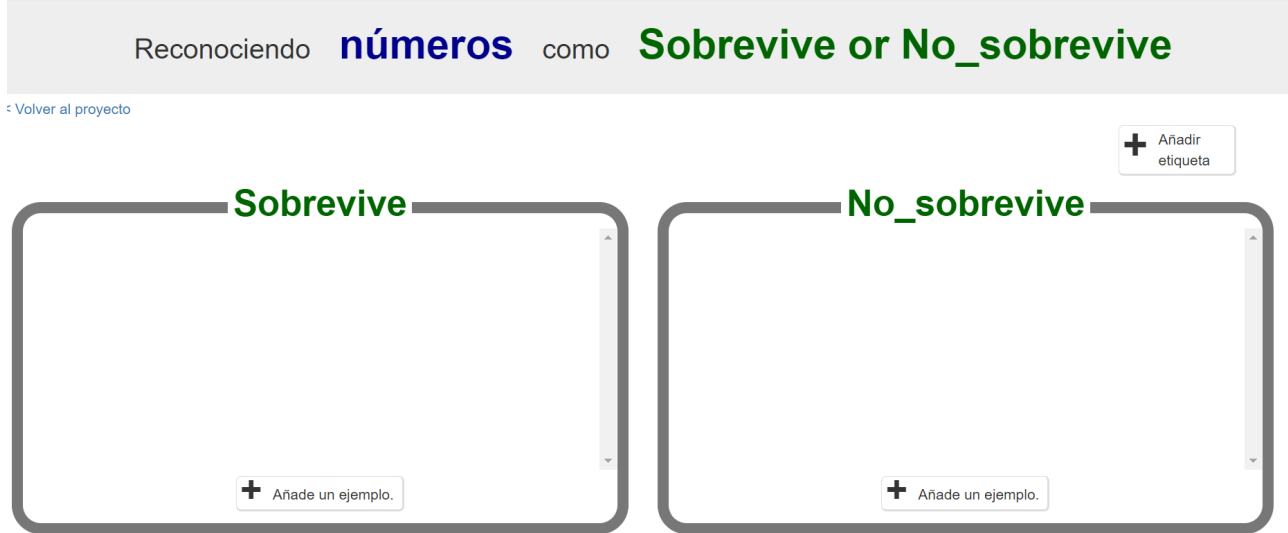

8.- Ahora, debemos introducir todas y cada una de las muestras de las que disponemos información de manera ordenada: aquellas en las que la variable objetivo tiene por valor que 'Sí sobrevive' las incluiremos en la clase de la izquierda y las que tenga por valor objetivo 'No sobrevive' se introducirán en la clase de la derecha.

Aquí tienes en formato de tabla el conjunto de muestras que se te da para entrenar a la IA, que son los datos que vas a introducir en este paso. Recuerda que para cada muestra se te está pidiendo que introduzcas los valores de las tres primeras columnas, mientras

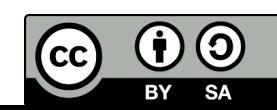

que el valor de la última columna te ayuda a discriminar a qué clase pertenece cada muestra.

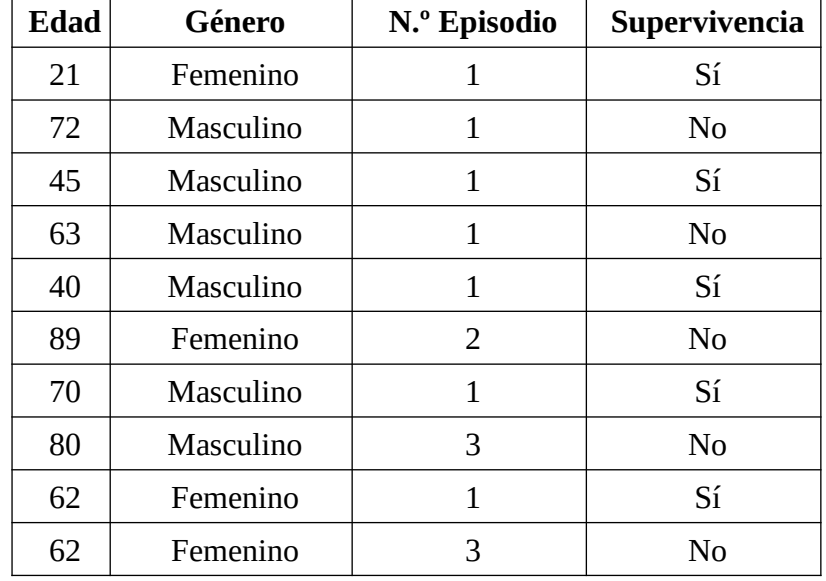

Puedes introducir cada muestra en la clase correspondiente haciendo click en el botón 'Añade un ejemplo'. Tras introducir todos los valores, debe quedarte una pantalla como la que se muestra en la siguiente figura.

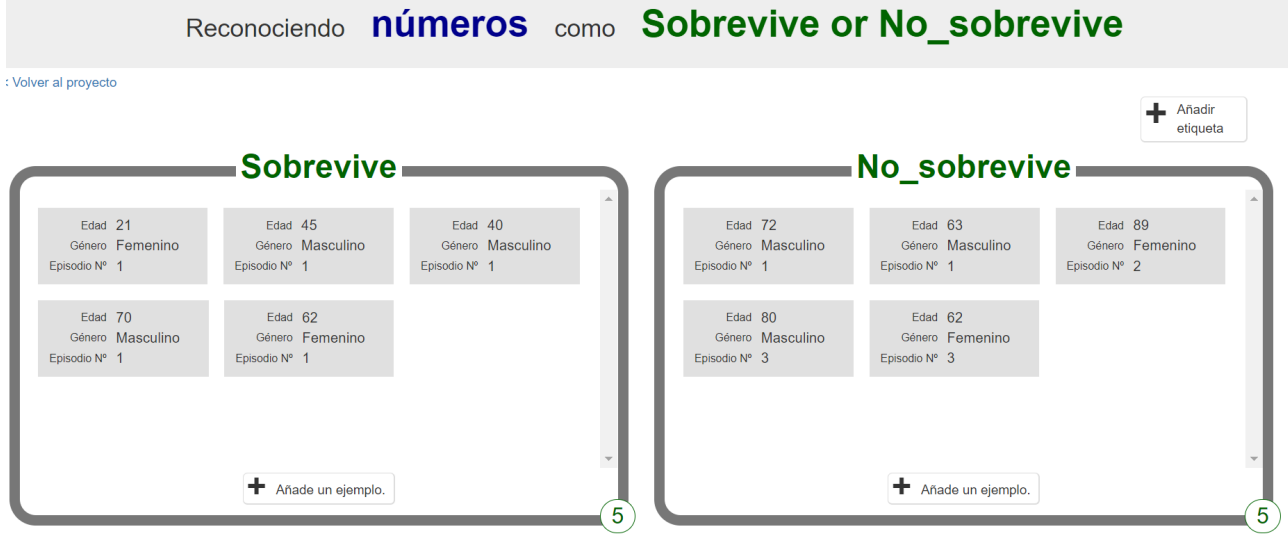

9.- A continuación, haz click en el texto que aparece resaltado en azul en la figura anterior que dice 'Volver al proyecto'. Te aparecerá una pantalla como la siguiente, en la que deberás hacer click en el botón 'Aprender & Probar'.

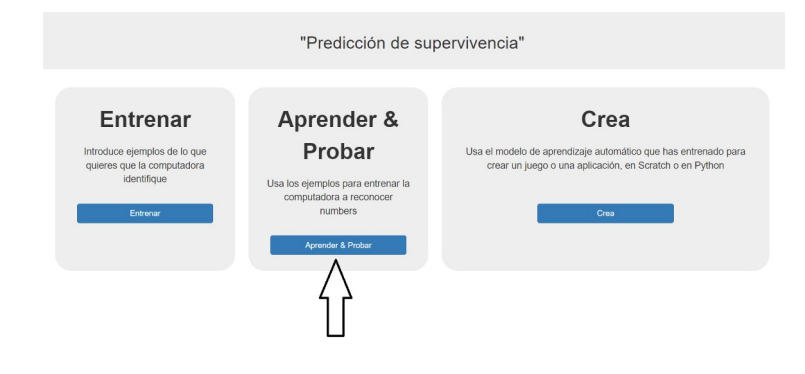

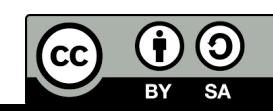

10.- Una vez allí, se te mostrará una pantalla como la que aparece en la siguiente figura, donde deberás hacer click sobre el botón 'Entrena un nuevo modelo'.

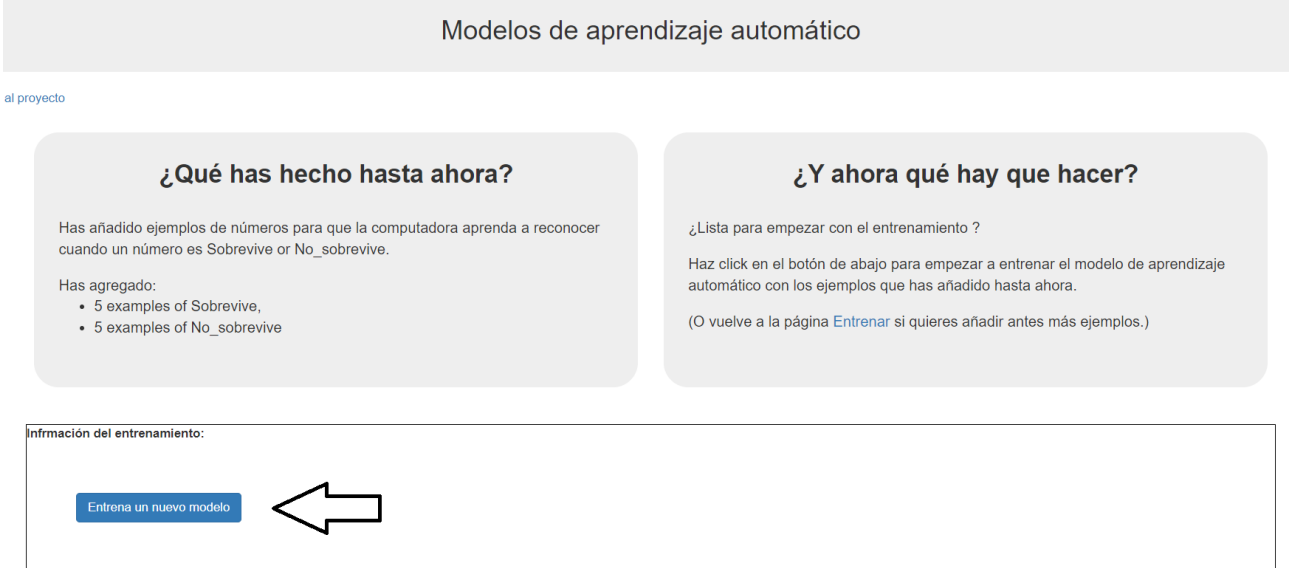

Una vez hayas hecho click, acabarás de haber entrenado tu primer modelo de clasificación basado en IA. ¡Enhorabuena! Te aparecerá en la pantalla un mensaje del siguiente estilo:

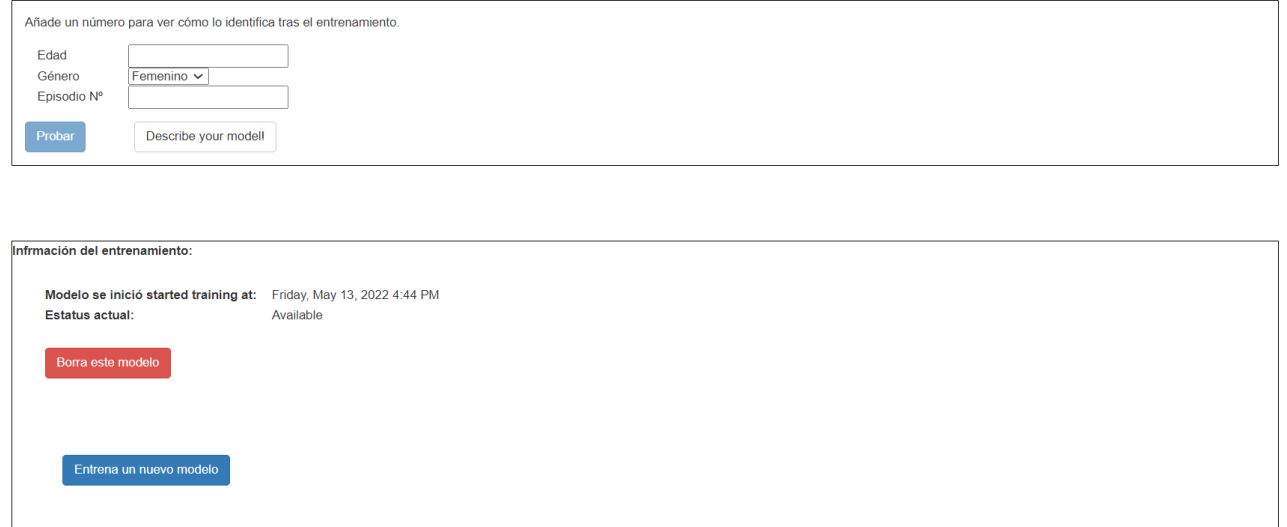

En la caja superior puedes introducir los valores que se te ocurran para probar qué predicción arroja tu modelo. Es muy interesante que hagas click en el botón blanco que aparece al lado del botón 'Probar', y que pone 'Describe your model!'. Al hacerlo, se te mostrará, entre otras cosas, el árbol de decisión específico al que ha conducido el entrenamiento de este modelo de IA. Lo ponemos a continuación, para que compruebes qué deberías ver.

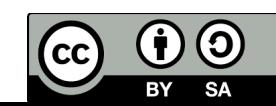

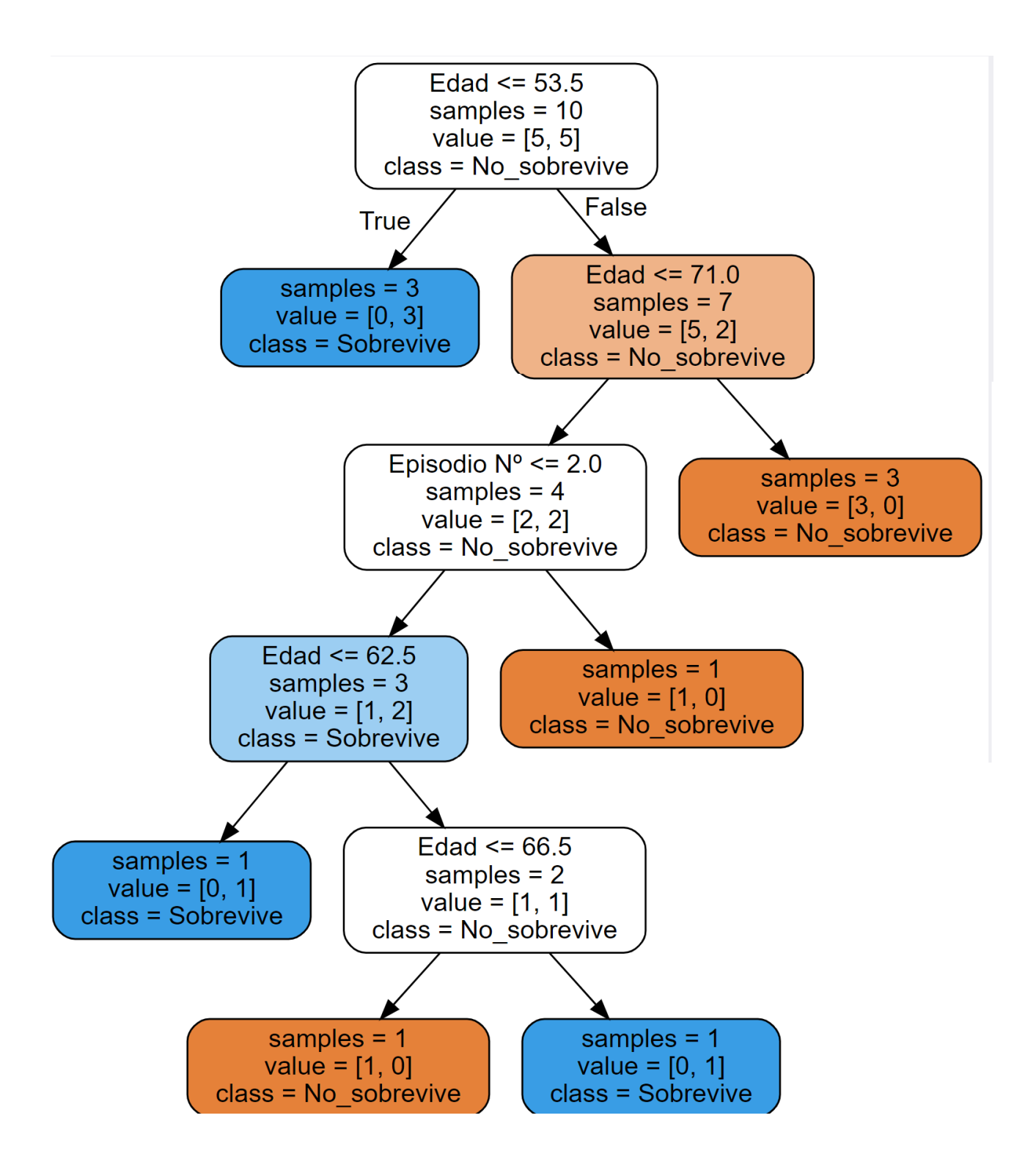

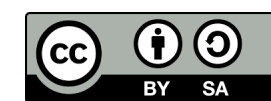